# 手順3-1 登録した情報を見る。

本ソフトウェアでは、読み込んだ背景地図や登録した属性情報を様々な形で表示するこ とができます。例えば、 画面を拡大・縮小、移動したい。 表示する項目を変更したい。 背景の地図の色を薄くしたり、透明度を変えて2枚の地図を重ねて見たい。 登録した写真等を地図上に表示したい。 等を、簡単に行うことができます。

# (1)画面の拡大/範囲指定と縮小【表示】

拡大/範囲指定と縮小をするには4つの方法があります。

#### 方法1.メニューバーの【表示】→【拡大/範囲指定】か【縮小】を選択する。

方法2.ツールバーの も 日 を選択する。

+ 1 3 3 3 5 6 8 8 9 1 1 1 1

方法3.他のコマンドを選択中に「拡大/範囲指定·縮小」を割り込みで行う場合、 [Shift]キーを押すとQ 「拡大/範囲指定·縮小」モードになります。

> [Shift]キーを押したままで、マウスの左ボタンをクリックすると拡大と範囲指 定、右クリックすると縮小表示します。

### ●拡大

画面上で、 の位置を中心として2倍に拡大表示します。

#### ●縮小

画面上で、 の位置を中心として2分の 1 に縮小表示します。

### ●範囲指定

画面上の一点を選択し、そのままマウスをドラッグする と範囲が表示され、指定した範囲が画面全体となるよう に表示します。

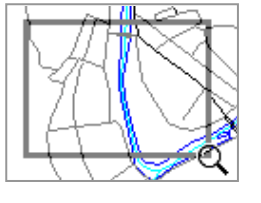

方法4.マウスホイールを上下に回すことで、拡大縮小ができます。(これは他のコマン ドを選択中でも可能です。上方向(奥)に回すと拡大、下方向(手前)に回す と縮小します。「地図太郎 PLUS」では【環境設定】で反転することができます。

# (2)画面の移動【表示】

画面の移動をするには5つの方法があります。

方法1.通常の 。のマウスの状態から、左ボタンでドラッグするだけで、画面の移動を することができます。(カーソルが から に変わります)

方法2.他のコマンドを実行中に、画面の移動を割り込みで行う場合、[スペース]キーを押 すとカーソルが △ から 、(1)に変わり「移動」モードになります。

方法1~2は のマークに変わったカーソルをドラッグすると、その方向に画面が移 動します。

方法3. 通常の へのマウスの状態で、ダブルクリックした位置が画面中央に表示され ます。

方法4.スクロールバーやスクロールボタンをクリックする。

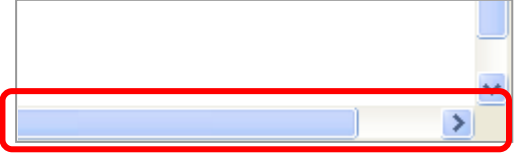

方法5.キーボードの矢印キー(↑→↓←)を使用する。

# (3)全体表示【表示】

- ・背景地図を含む全てのデータの全体を表示する場合に使う【全体表示】
- ·編集レイヤとして選ばれているデータの全体を表示する場合に使う【編集レイヤの全体 表示】

の2種類があります。拡大・縮小している状態から、元に戻る場合や全体を見たい場合に便 利な機能です。

# ●全体表示

メニューバーの【表示】→【全体表示】を選択するかツールバーの ■ を選択します。

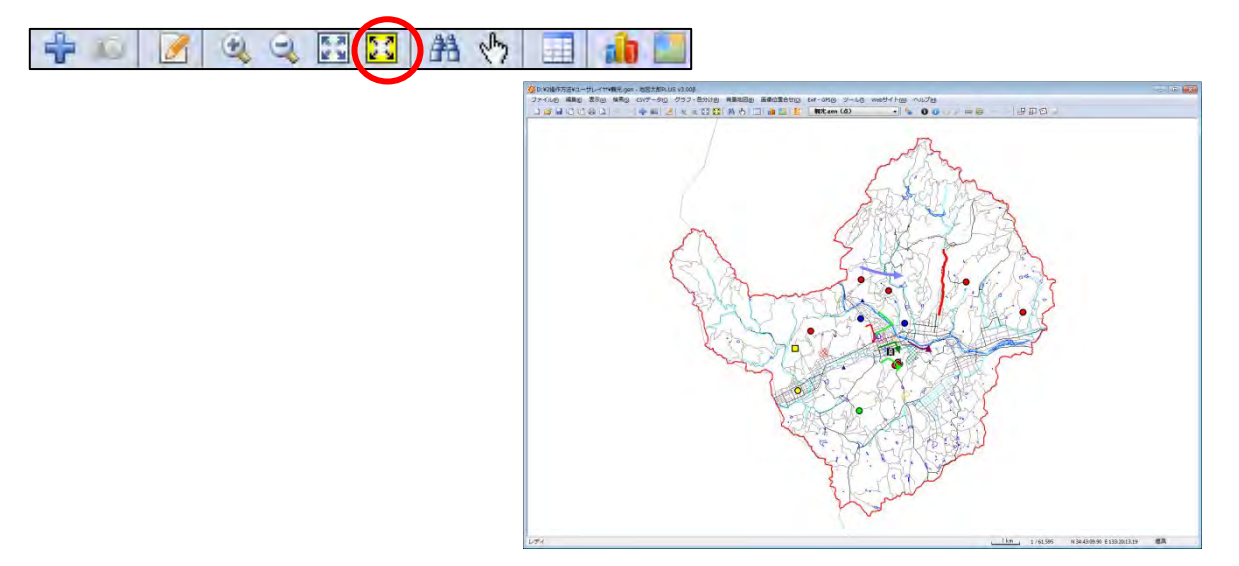

●編集レイヤの全体表示

メニューバーの【表示】→【編集レイヤ全体表示】を選択するかツールバーの ■ を選 択します。

 $+ 0$   $\otimes$   $\otimes$   $\otimes$   $\otimes$   $\otimes$   $\otimes$   $\otimes$   $\otimes$   $\otimes$   $\otimes$   $\otimes$ 

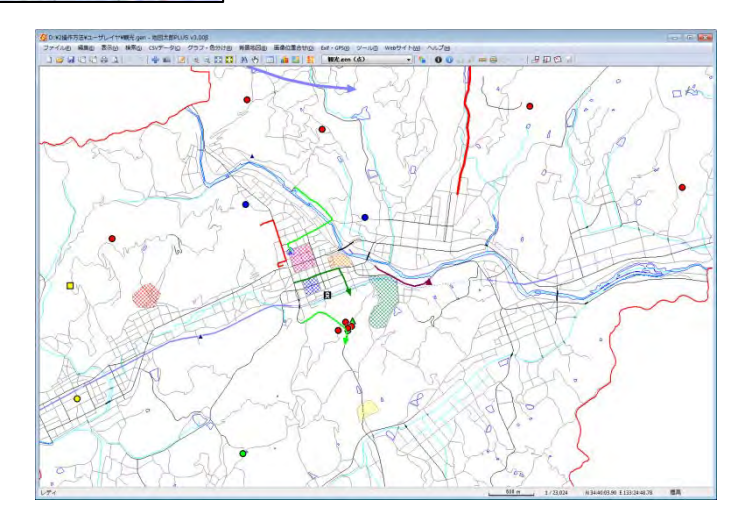

# (4)縮尺の設定【表示】 PLUS

縮尺は、画面の中央部東西方向の値となります。 画面解像度は96dpiで計算していますが、変更することもできます。

①メニューバーから【表示】→【縮尺の設定】で「縮尺の設定」ダイアログを表示します。

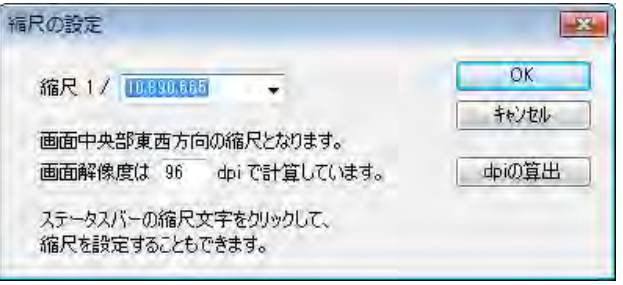

②コンボボックスのプルダウン▼か ら縮尺を指定し、「OK」をクリック します。また、コンボボックスに直接 数値を入力できます。数値を入力後、 [Enter]キーを押し、数値を確定させま す。

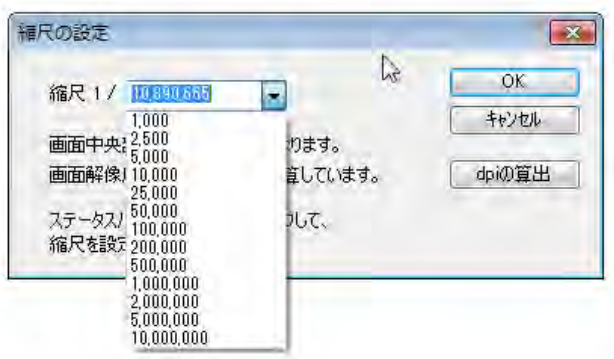

③指定された縮尺で画面が表示されます。

# ステータスバーを使用した場合

①ステータスバーの縮尺表示部分をクリックします。

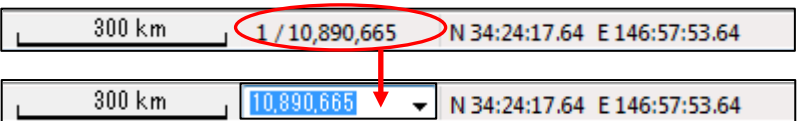

コンボボックス表示にかわります。

2▼ボタンをクリックして表示される縮尺一 覧の中から選択します。 また、カーソルをコンボボックス上にのせてク リックすると直接数値を入力できます。 数値を入力後リターンキーを押し数値を確 定させます。

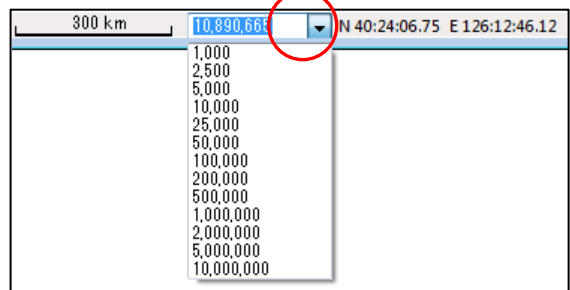

指定された縮尺で画面が表示されます。

画面解像度の設定

画面解像度の設定ができます。

①メニューバーから【表示】→【縮尺の設定】を選びます

②「縮尺の設定」ダイアログの「dpiの算出」を押します。

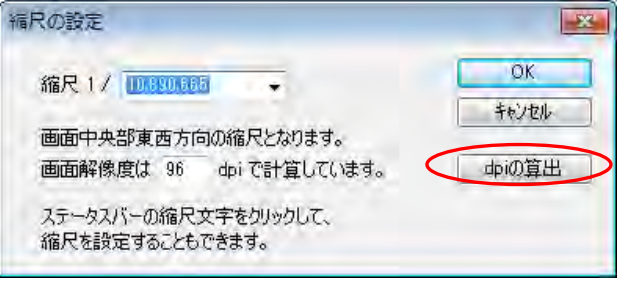

③「dpiの算出」ダイアログが表示されます。画面の解像度とサイズを設定して [OK]を押します。

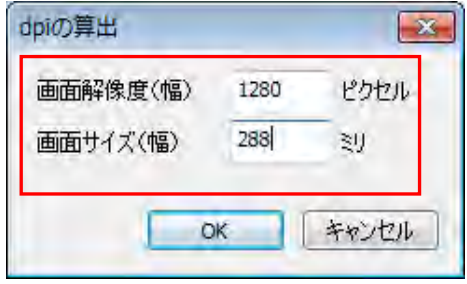

 「画面の解像度」は、パソコンの画面上でマウス右クリックで表示される メニューから選びます。(Windows7の場合)

「画面のサイズ」は定規等で画面の横幅を測って下さい。

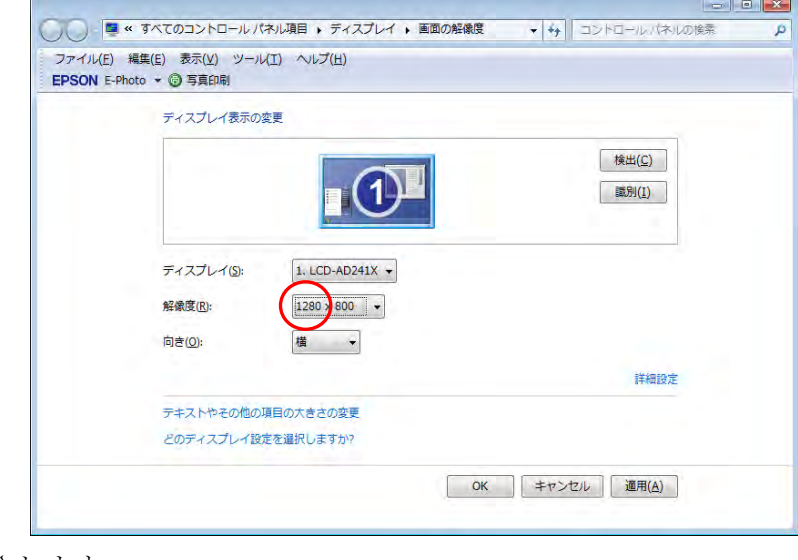

④解像度が設定されます。

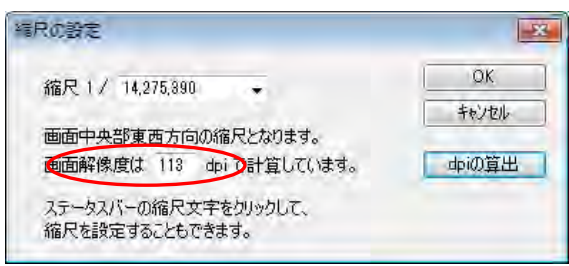

# (5)表示項目の設定と詳細設定【表示】

ユーザレイヤの属性の表示・非表示、文字(フォント、サイズ、色、位置等)、背景地図の 色調や表示する項目、標高メッシュの段彩や陰影の設定を行います。

### ●表示するユーザレイヤ・背景地図の選択

①メニューバーの【表示】→【表示項目設定】かツールバーの「■ を選択する。

②表示させたいデータを選び、チェックボックスをクリック することで、各項目の表示・非表示を設定します。

「表示綱目の設定」ダイアログの上側のボックスには現在読 み込まれているユーザレイヤのリストが、下側には背景地図 のリストが表示されます。チェックボックスに「レ」印のあ るデータが表示されます。チェックを外すと表示されなくな りますが、もういちどチェックを付けると再度表示されます。

ユーザレイヤはドラッグすることで、複数のレイヤを選択し ON-OFF を一括指定することもできます。

編集レイヤとして選択されているレイヤは太字で表示されま す。

#### ●表示項目の詳細設定

詳細設定するユーザレイヤや背景地図のデータをク リックして選択した後、「詳細」ボタンをクリックし ます。ダブルクリックしても同様です。

ユーザレイヤの場合は形状や属性表示の指定、背景 地図の場合は表示項目の詳細設定をすることができ ます。また地図画像の場合は色調や透明度の設定も できます。

□ ccg-74-5\_c65\_12井原400dpi.jpg ■ウォッちず(国土地理院) 詳細 最前面へ □前面へ |ブロバティ||最背面へ| 背面へ

ラスタ(地図画像)、標高メッシュ

「最前面へ」「前面へ」「背面へ」「最背面へ」ボタンを押すと、表示順序を変更することが できます

「プロパティ」ボタンを押すと、ユーザレイヤと背景地図 (Shape ファイルと地図画像) のプロパティを表示できます。

#### ●地図太郎 PLUS の場合

 各レイヤを右クリックすると「詳細」「プロ パティ」の設定と「削除」ができます。

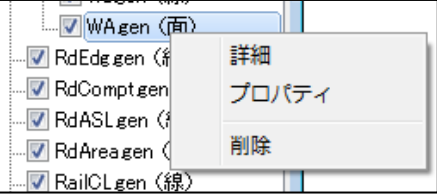

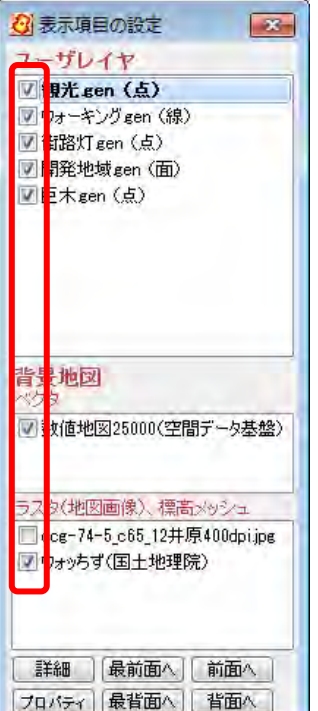

### 1) ユーザレイヤの場合

①属性(User ID、タイトル、キーワード)を地図上に表示したい場合、属性のチェックボ ックスをクリックして、表示する属性値を選択します。

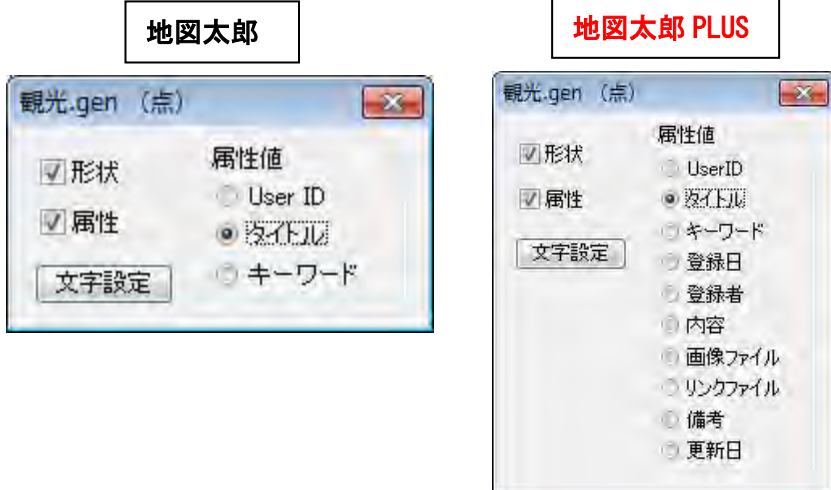

「文字のサイズや色を変更したい」「文字を表示する位置を変更したい」「文字の背景を白 抜きにしない」場合は「文字設定」をクリックします。

「地図太郎 PLUS」は、属性値項目のすべてのうちから選んで表示できます。

②フォント、スタイル、サイズ、文字の色、背景の色、配置の設定を行います。

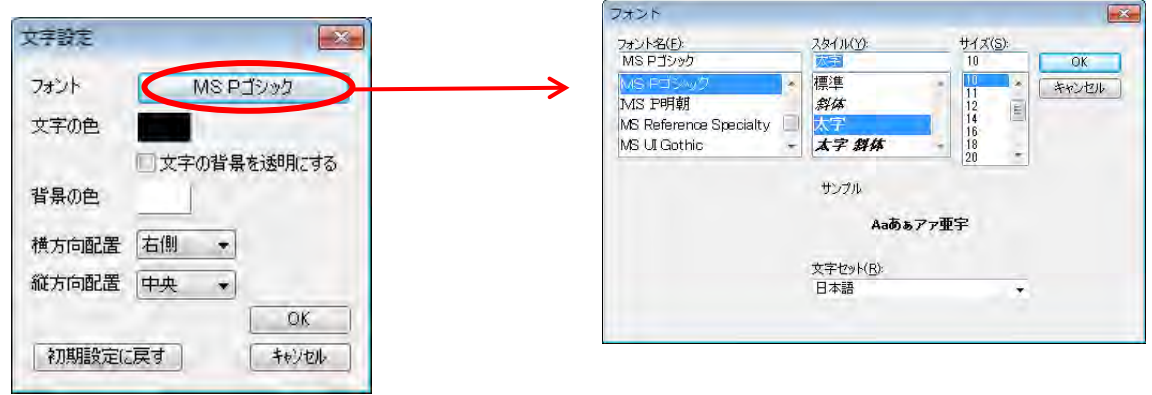

③点記号の横に、属性のタイトルが表示 されました。

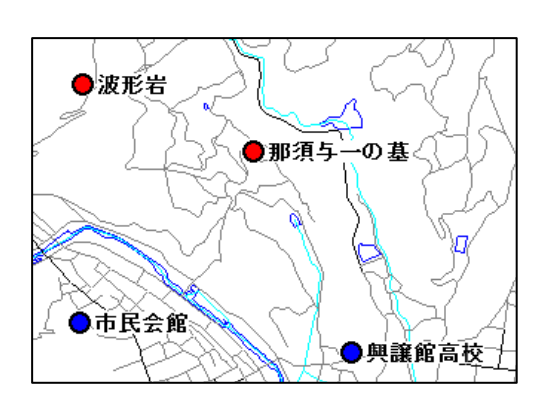

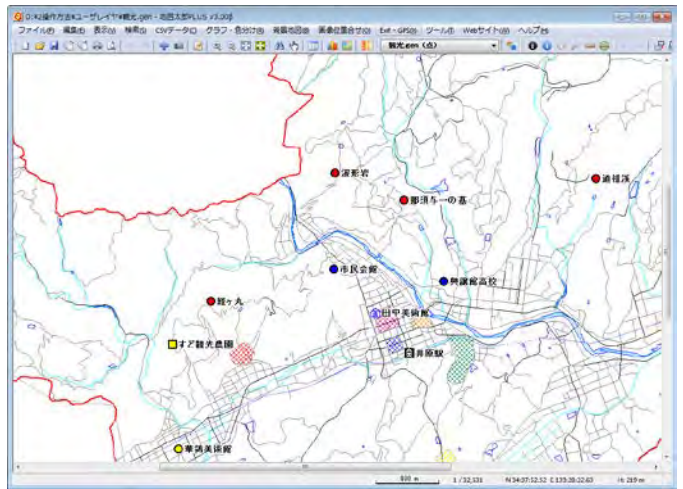

# 2) 背景地図の場合

# ベクタ

#### 【基盤地図情報(縮尺レベル 2500、25000)GML形式】

表示させたい項目のチェックボックスをクリックします。さらに細かく各項目別に色、記 号、線種、網掛を指定する場合は「詳細」をクリックします。また「文字設定」をクリッ クしてフォント、スタイル、サイズ、文字の色、背景の色、配置の設定を行なうことがで きます。

 $\blacksquare$ 

# 各詳細設定ダイアログ例

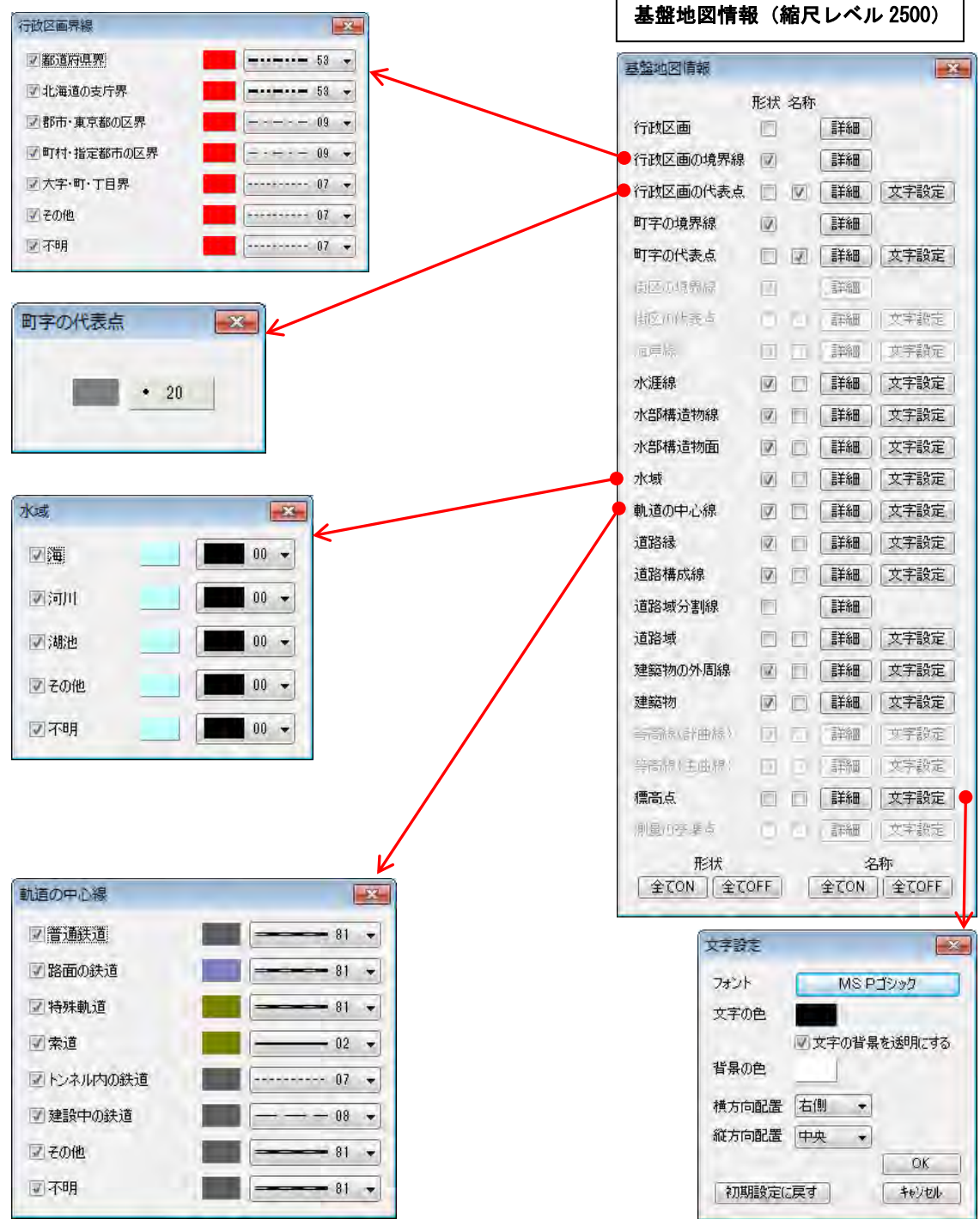

### 【数値地図 2500(空間データ基盤)】

表示させたい項目のチェックボックスをクリックします。ここでは、新たに市町村名、町 丁目名と公共建物の名称のチェックボックスをクリックし追加します。

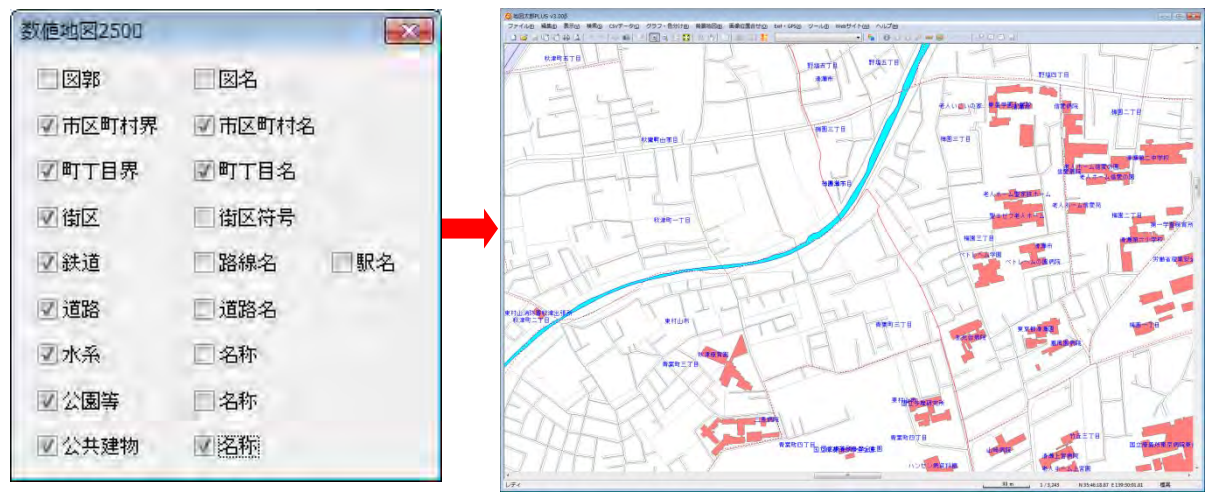

市町村名、町丁目名と公共建物の名称が青字で表示されました。

### 【数値地図 25000(空間データ基盤)】

表示させたい項目のチェックボックスをクリックします。ここでは、新たに地名とメッシ ュ標高他のチェックボックスをクリックし追加します。

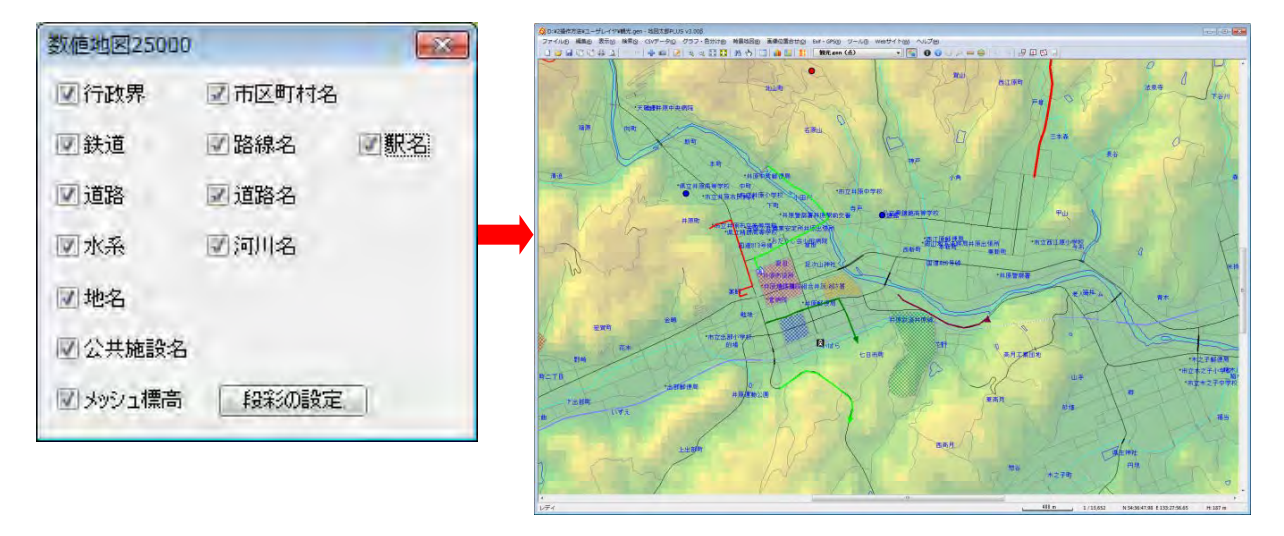

地名が青字で表示されました。メッシュ標高は、標高値に応じて地図上に色づけ表示され ます。また段彩色や透明度の設定、段彩・陰影表示ができます。

### 【Shape ファイル形式のデータ】

背景地図として読込んだ Shape ファイル形式のデータは、データの種類に応じて文字の大 きさ、線の太さ、面の網掛の種類等、各種設定を行なうことができます。

背景地図として開いた地図データはあくまで背景として表示するのみで、編集(変更・削 除・保存)や検索の対象にはなりません。編集や検索を行う場合は、【ファイル】→【他形 式を編集レイヤに読み込み】メニューからユーザデータとして Shape ファイルを開きます。 この場合、表示する色、線の太さ、網掛の色、文字設定は属性情報の転記とともにインポ ート時に行います。(手順6-2 他の GIS ソフトとの相互利用(1) Shape ファイル形式 データをユーザレイヤに読み込み参照)

#### ●点データ

13120-20101203-標高点.shp 13120-20101203-標高点.shp  $\overline{\mathbf{x}}$  $-x$ dbf(Shape ファイル形式の 注記として表示する項目 注記として表示する項目  $\alpha$  $n<sub>k</sub>$ 属性データ)の中の表示す 標高 id キャンセル キャンセル る項目の選択や、各種文字 □指示点 uuid (存在期間)<br>存在期間<br>整備完 設定ができます。 文字設定 orgGILv<br>orgMDI 表更種 ●線データ 13120-20101203-軌道の中心線.shp 13120-20101203-軌道の中心線.shp  $-x$  $\mathbf{x}$ ok 線幅と表示色の設定がで  $\overline{OK}$ 線種  $-01$   $\left(-\right)$  $01 -$ 線種 キャンセル きます。 **I** a キャンセル 表示色 表示色  $-102$  $03$  $04$ 05  $06$  $- - 07$  $-08$  $09$  $-10$  $- - 12$  $-13$  $15$  $...... 93$  $*** 25.$ ●面データ 13120-20101203-水域.shp  $-x$ 13120-20101203-水域.shp  $\overline{\mathbf{x}}$ 網掛の種類と表示色の設  $OK$  $\overline{OK}$ 塗り  $\overline{\boxtimes}$   $\overline{\boxtimes}$   $\overline{\boxtimes}$   $\overline{\phantom{0}}$ **XXX** 06 途り 定ができます。 キャンヤル キャンセル  $\overline{00}$ 表示色 表示色  $01$  $\boxed{11}$  02  $\frac{200}{200}$  08 「地図太郎 PLUS」では塗りと境界線の設定ができます。 13120-20101023-建築物25000.shp  $\overline{\mathbf{x}}$ 8888 06 なし 07  $\overline{\rm OK}$ 塗り **※※** 06 ▼ なし 08 キャンセル  $\blacksquare$  09 境界線  $\longrightarrow$  03  $\rightarrow$  $\blacksquare$  10  $\blacksquare$  11

# ラスタ

#### 【1/25000 ウォッちず、1/25000 段彩・陰影画像】

画像伸縮モード、色調、透明度を 設定します。

#### ●画像伸縮モード

「高速」また「高画質」を選べま す。

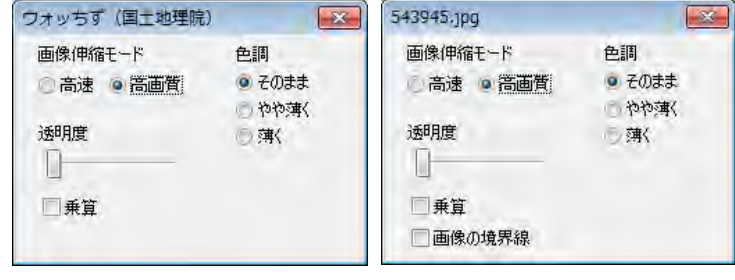

#### ●色調

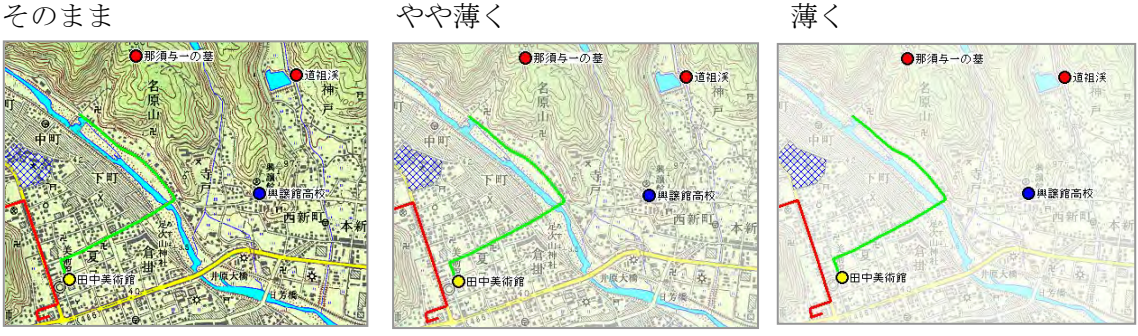

【カラー空中写真、スキャニング画像】 ●画像の境界線

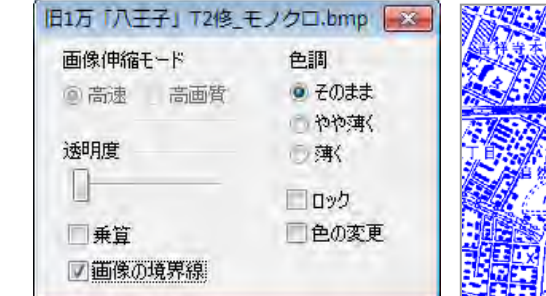

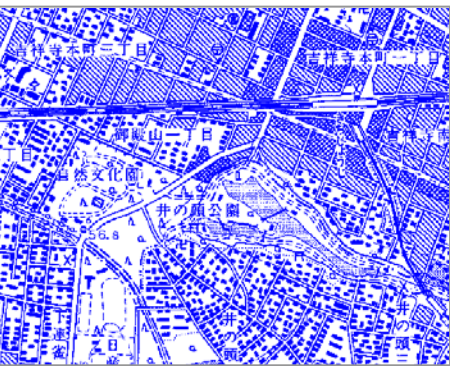

#### ●色の変更

します。

背景地図画像の周 囲にある枠の表 示・非表示を設定

モノクロ・グレースケールの場合「色の変更」を行 うことができます。

### ●透明度

複数の地図画像が重なっている場合は、「最前面」の画像が表示されますが、順番を変更す ることができます。また透明度のバーをドラッグしてスライドさせることにより、透明度 を変えて、透かして見ることができます。

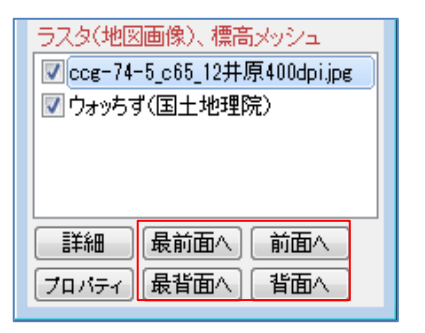

地図画像を重 ねる順番を指 定する。

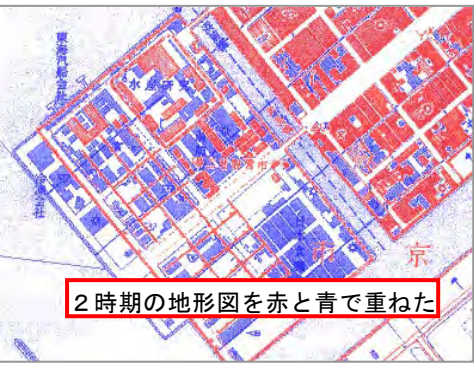

# ●乗算(地図太郎 PLUS)

地図太郎 PLUS は、背景のラスタ(地図画像)と標高メッシュ、電子国土の地図・空中写 真、1/50 万地図画像、OpenStreetMap で「乗算」の設定ができます。

「乗算」とは、重なった画像の色と色とを掛け合わせた状態をいいます。

はっきりとした色合いの透過のような表示になります。

設定は、2 レイヤの場合、最前面のみ「乗算」を設定します。複数のレイヤをまとめて 「乗算」する場合、最背面以外すべて「乗算」を設定します。

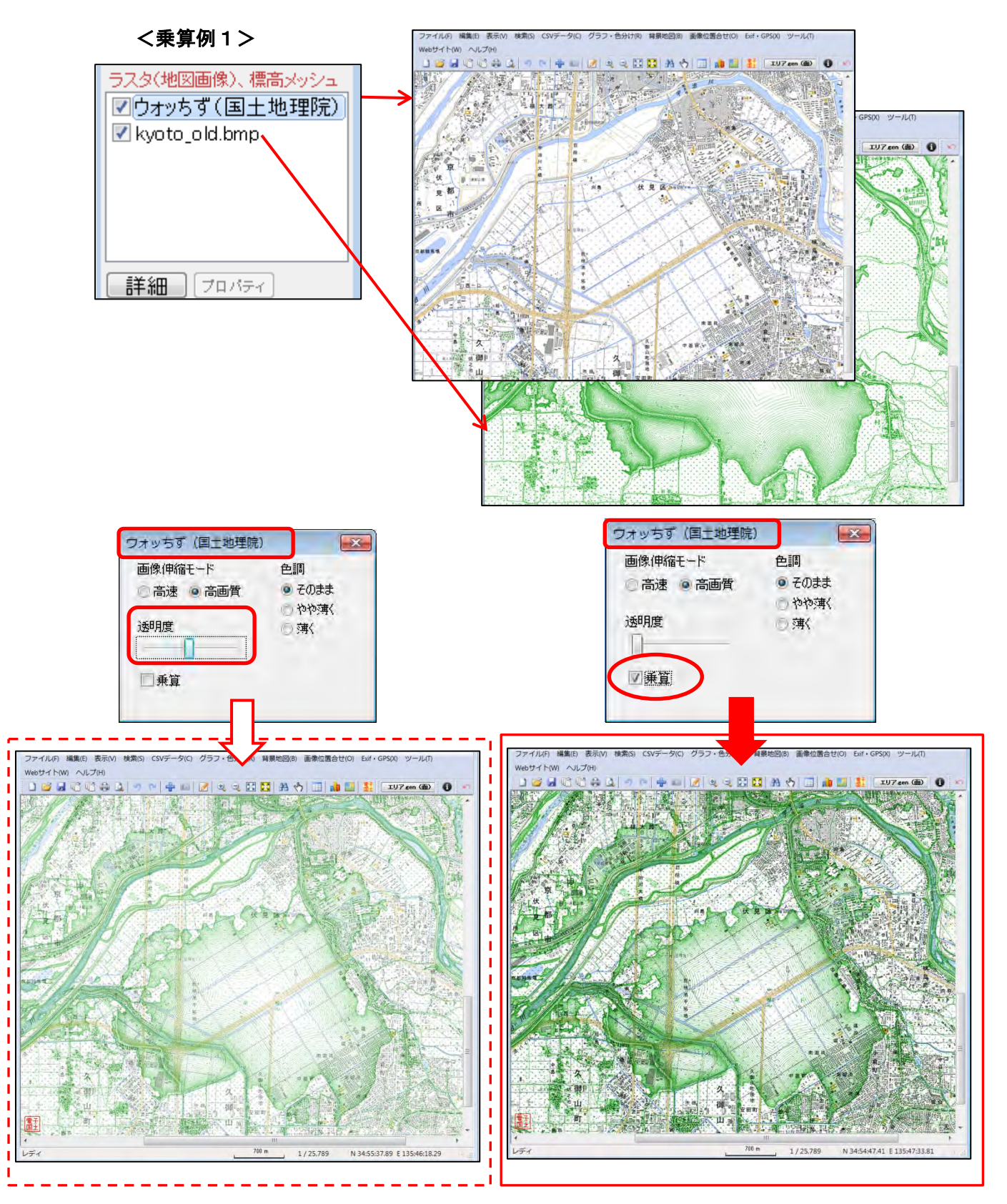

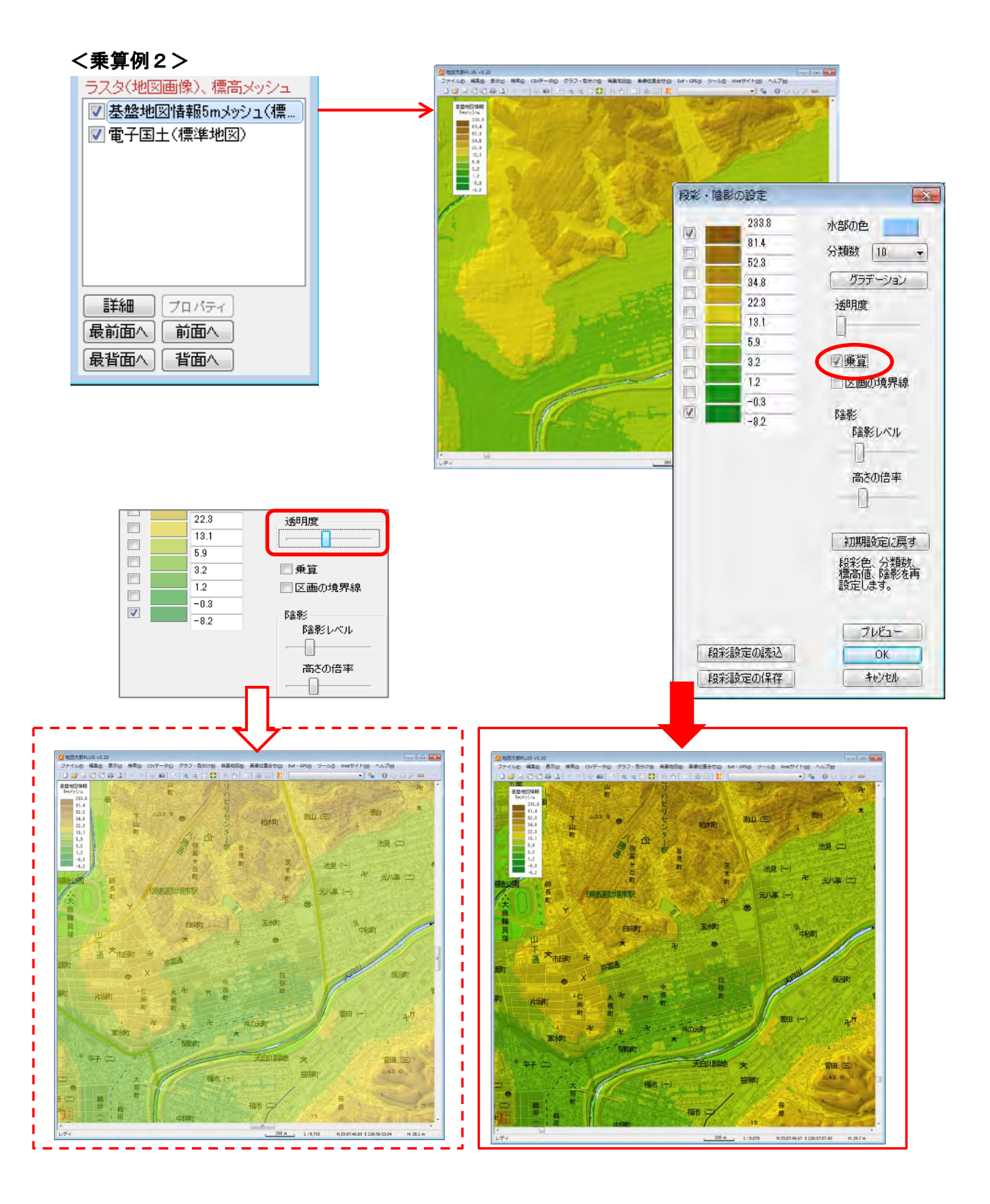

# 149 Copyright©2005~2012 東京カートグラフィック㈱

標高メッシュ

【基盤地図情報(数値標高モデル):GML 形式、数値地図 5m,50m,250m,1km メッシュ(標高) の場合】

- ① メニューバーから【表示】→【表示項目の設定】を選びます。
- ② 表示項目の設定」ダイアログの「標高メッシュ」データを選択して、「詳細」 を押します。
- ③ 「段彩・陰影の設定」ダイアログで分類数、標高値、段彩色、透明度、陰影、 乗算(地図太郎 PLUS のみ P148 参照)を設定変更します。

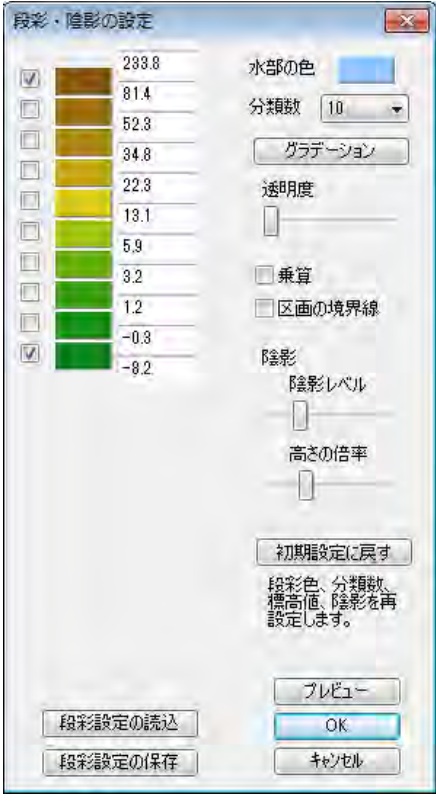

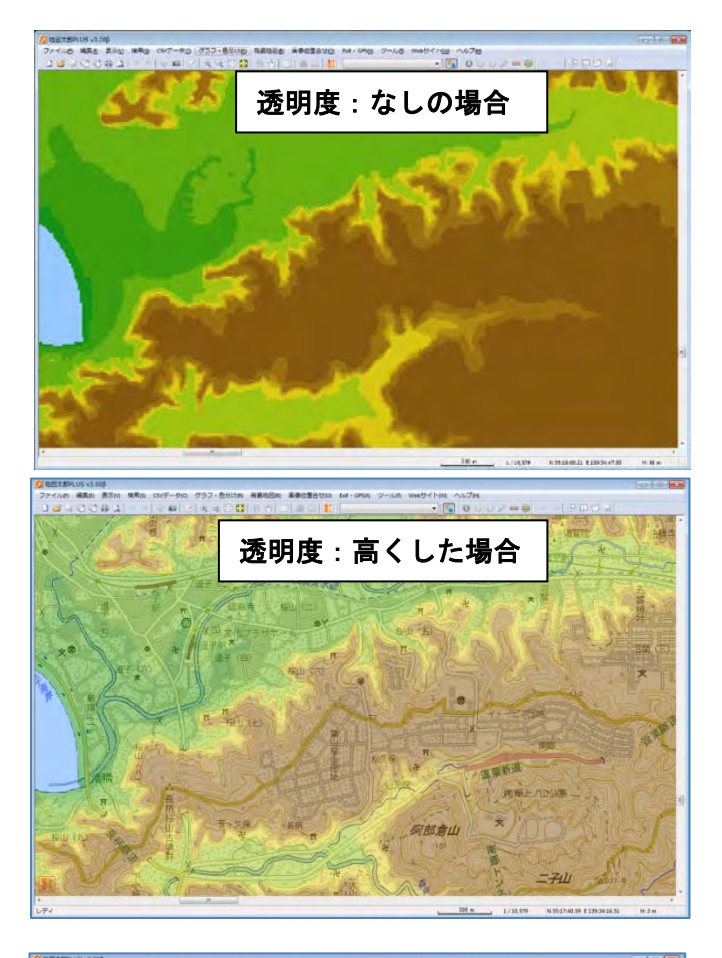

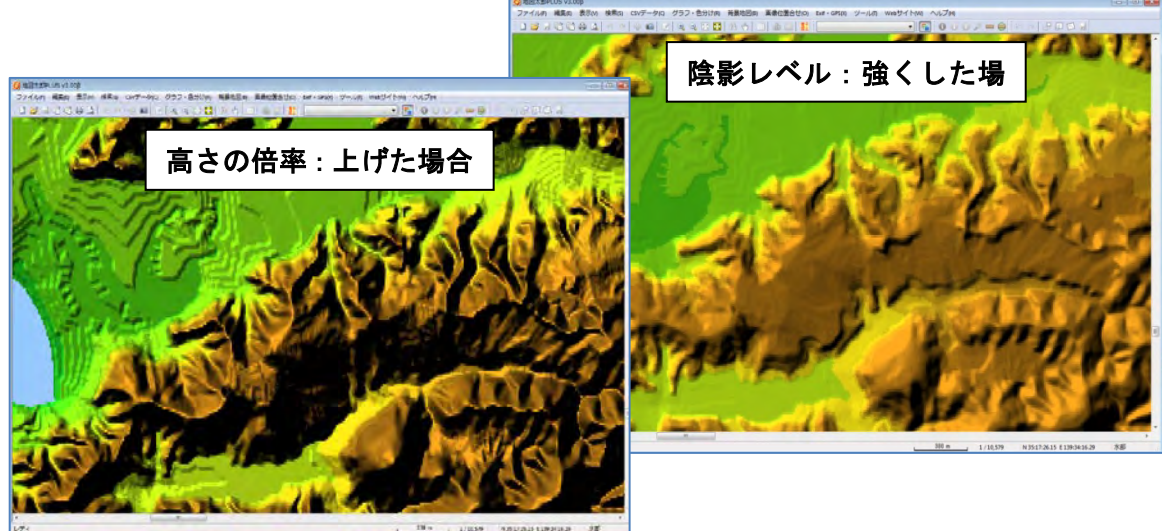

# ( 6)グループレイヤ【ファイル】PLUS

複数のレイヤをグループ化し、一つのレイヤとして表示・非表示設定ができます。 ユーザレイヤ、背景ラスタは表示項目の設定が行えます。 グループレイヤの内容はワークファイルに保存されます。 設定後は必ずワークファイルを保存します。

### ①【ファイル】→【グループレイヤ】を選びます。

②「グループレイヤ」ダイアログからユーザレイヤと背景地図からグループ化したいもの を選びます。

グループ化は同一形式のファイルのみとなります。

背景ラスタ(正規化処理済み)・・ 例 25000 段彩・陰影画像(地図センター)

背景ラスタ(傾きやゆがみのある画像)・・ 例 地図太郎で位置合わせしたもの。

③「グループレイヤ設定」ダイアログに表示される レイヤからグループ化したいレイヤを選び

「≪ 追加」ボタンをクリックしてグループのメンバ ーに追加します。

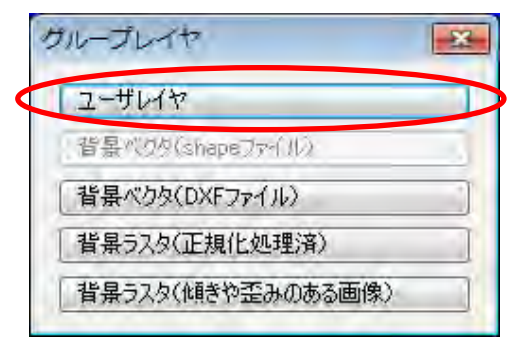

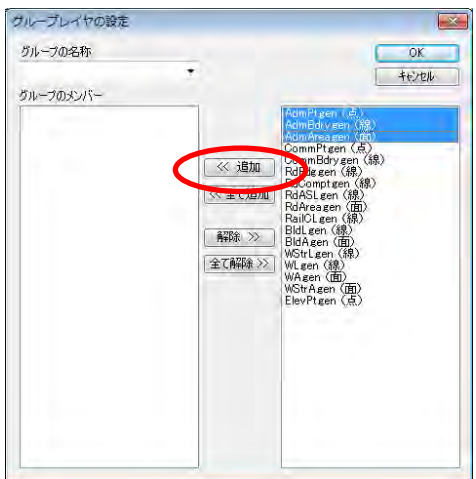

④グループの名称を入力して、[OK]をクリックし ます。グロープ化を続けるには①に戻ります。

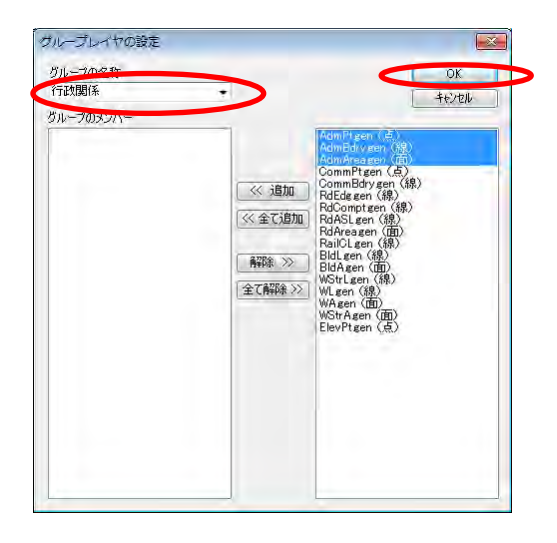

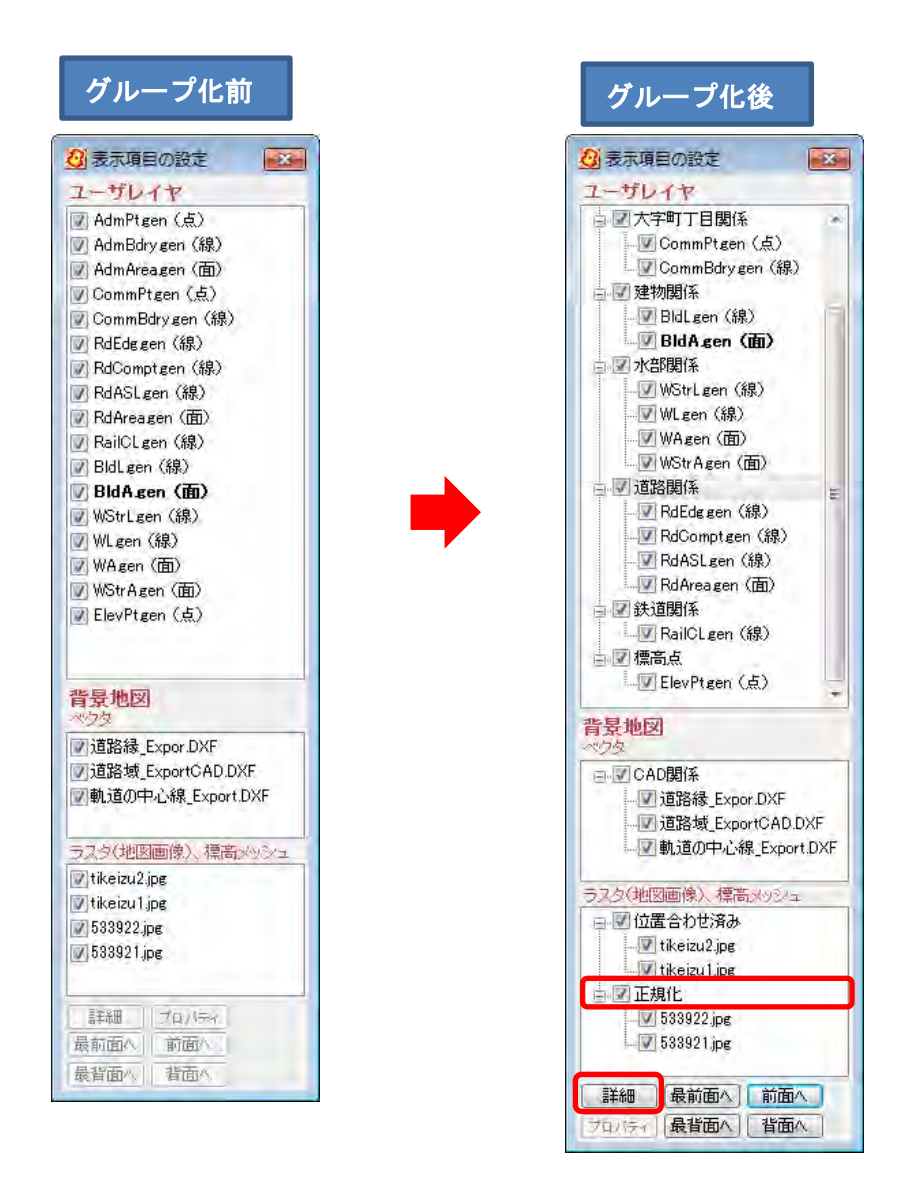

「グループ」を選び「詳細」また右クリックするとグループに属するレイヤの 表示設定がまとめて行えます。「背景地図」の「ベクタ」では、この操作はできません。 ●グループ化の解除

①【ファイル】→【グループレイ ヤ】を選びます。

②グループ名を選びます。

③解除するレイヤを選び、「解 除 〉)」、または「全て解除 〉)」で 解除します。

④[OK]をクリックして確定して 閉じます。

さらにグループ化解除を続けるに は①に戻ります。

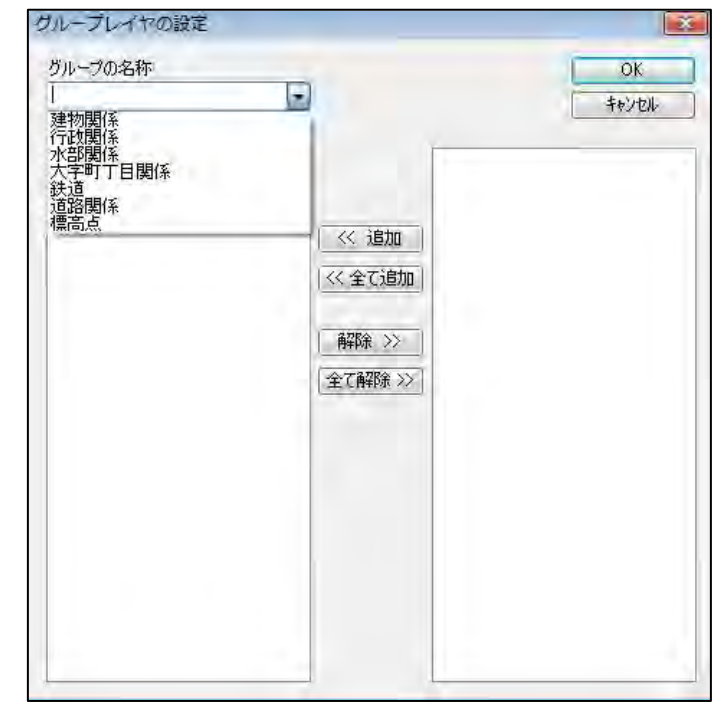

# ●修正(グループ名)

①【ファイル】→【グループレイヤ】を選びます。

②「グループレイヤの設定」ダイアログの「グループの名称」でグループ名を選び修正・ 入力します。

# (7)情報ツールチップの設定【表示】

٦

マウスカーソルをデータの上に移動すると属性情報のタイトル、キーワード、内容、備考 や距離、面積、周長をツールチップに表示することができます。

①メニューバーの【表示】→【情報ツールチップの設定】を選択する。

②表示する項目にチェックを入れて選択する。

デフォルトでは、タイトルが表示されます。

「地図太郎 PLUS」では表示の項目の内容を選択して、ツールチップ内の表示順を変えら れます。

ツールチップ表示したくない場合は、チェックを全てはずします。

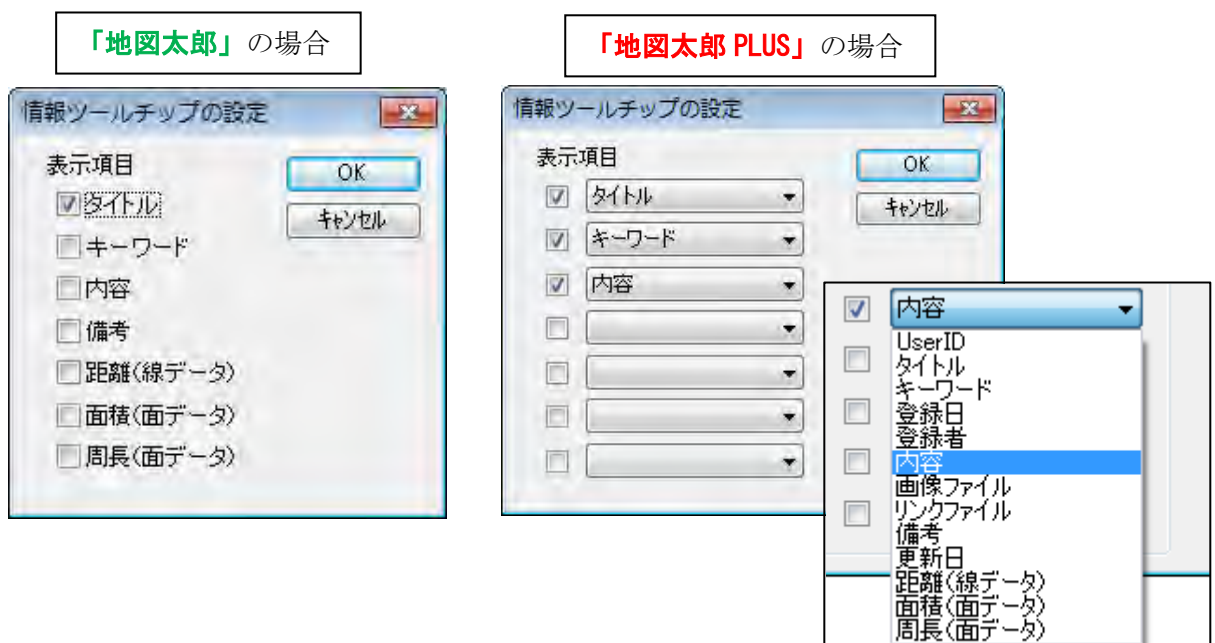

③マウスカーソルをデータの上に移動す ると、指定した項目が表示されます。

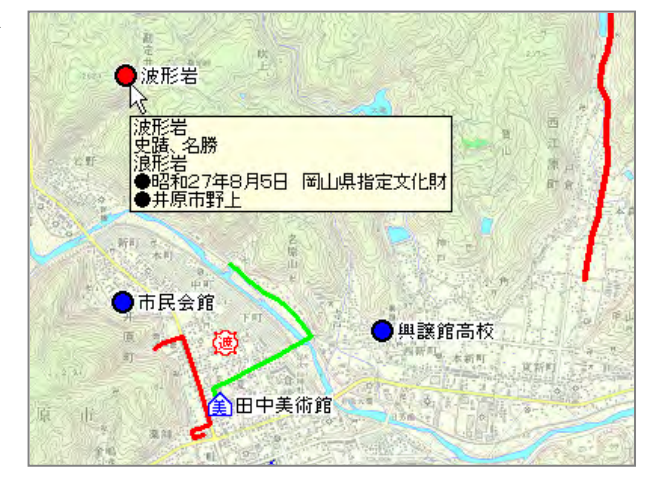

#### (8)属性情報のリスト表示/カード表示【検索】

属性に「面の面積と周長」、「線の距離」も表示されます。詳細は「手順3-2(6)選択 /検索した図形の距離や面積を集計する」を参照してください。

①ツールバーの「編集レイヤ選択」から、リスト表示・カード表示をしたいレイヤを選択 しておきます。

②メニューバーから【検索】→【属性情報のリスト表示】(【属性情報のカード表示】)を選 択するか、ツールバーの ■■ を選択します

# リスト表示

選択しているレコード件数が表示されます

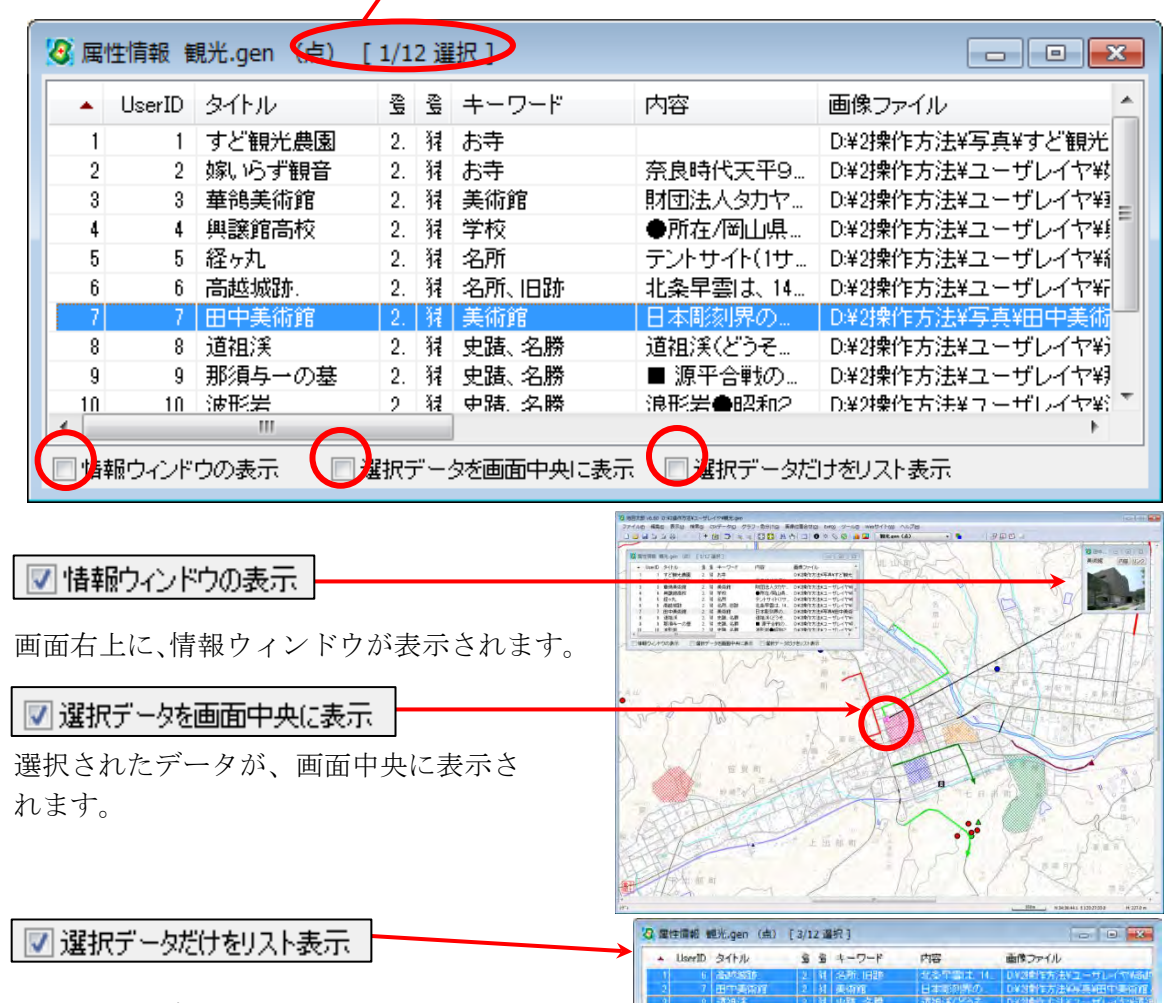

選択されたデータだけが、リスト表示されます。

「情報ウインドウの表示 | 選択データを画面中央に表示 | 以選択データカナをリスト表示

# カード表示

[次へ][前へ]ボタンを押すと、次または前のデータの 属性情報を表示し、対応する図形を強調表示します。

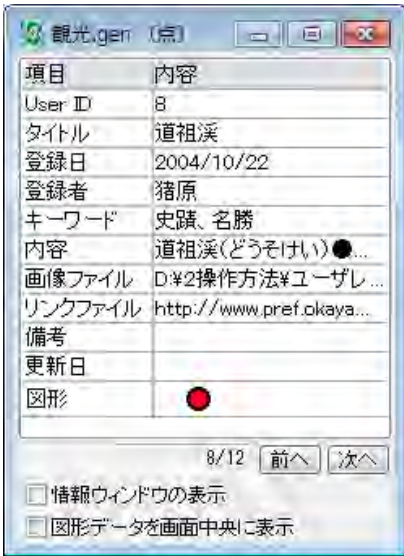

●「地図太郎 PLUS」の場合、「リンクファイルを開く」があります。

「リンクファイル」にチェックを入れた場合、属性リスト上でデータを選択すると リンクファイルが起動・表示されます。

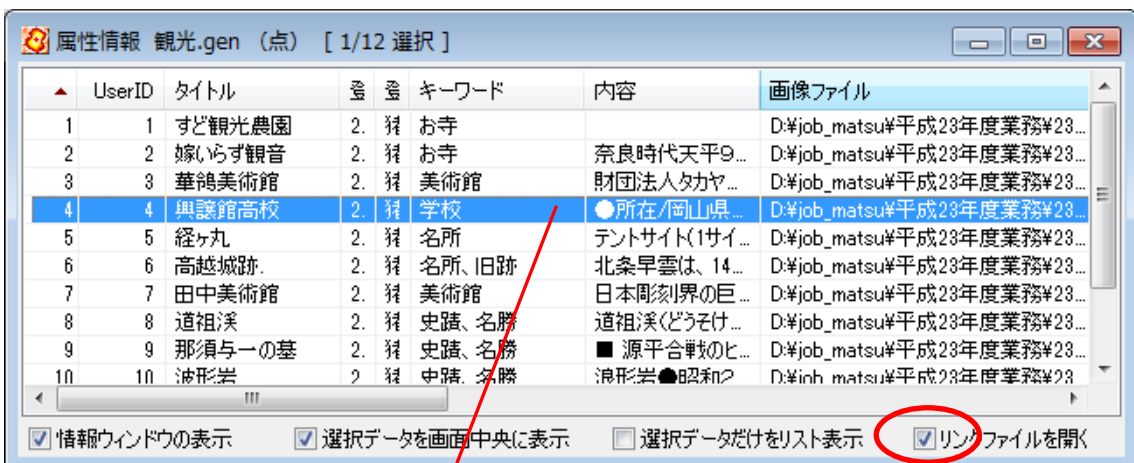

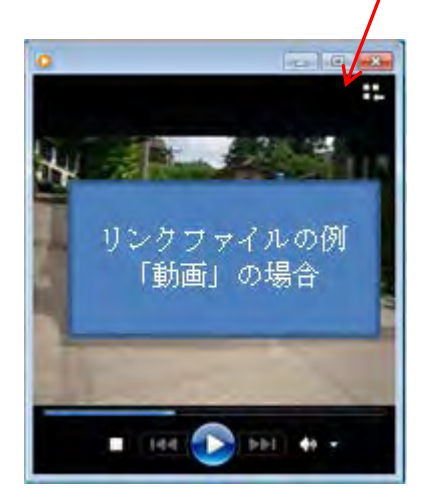

L

# (9)属性情報リストの並べ替えと項目の非表示【検索】

属性情報のリスト表示で、リストの「並べ替え」ができます。項目名をクリックするとそ の項目をキーにして並べ替えます。項目名の右側に昇順降順を示すマークが表示されます。

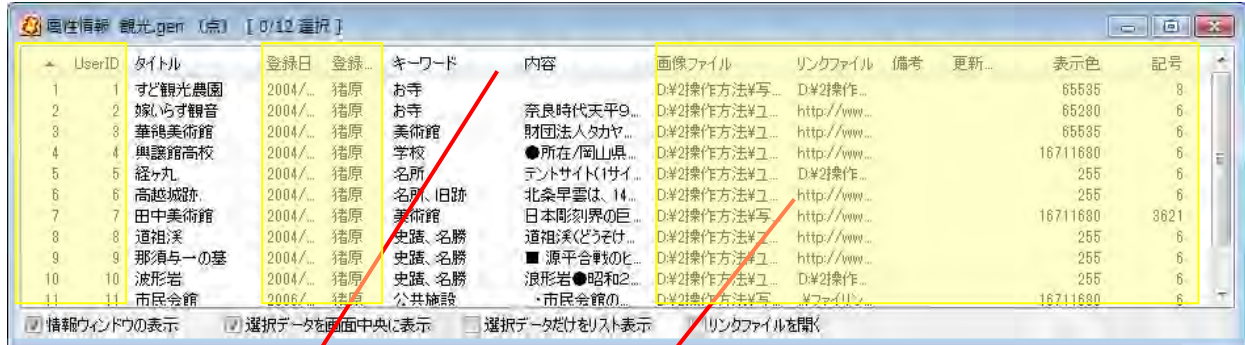

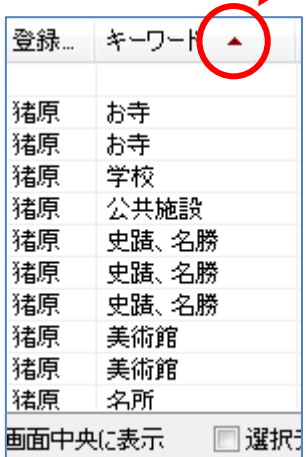

項目の並べ替え / 項目の非表示

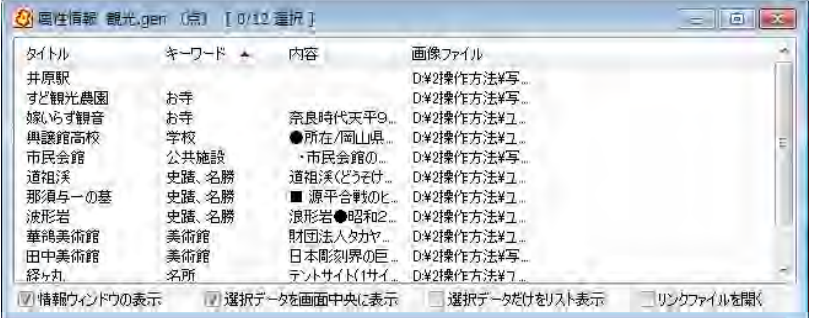

項目名の枠にカーソルを合わせ、ドラッグすることで 表示・非表示や順番を変更することができます。

( 10)情報ウィンドウの表示【ツール】

j

1)メニューバーから【ツール】→【情報ウィンドウの表示】かツールバーの 1 を選択し ます。

カーソルが ☆● に変わります。解除するにはマウスを右クリックします。

②属性情報を表示したいデータをクリックします。

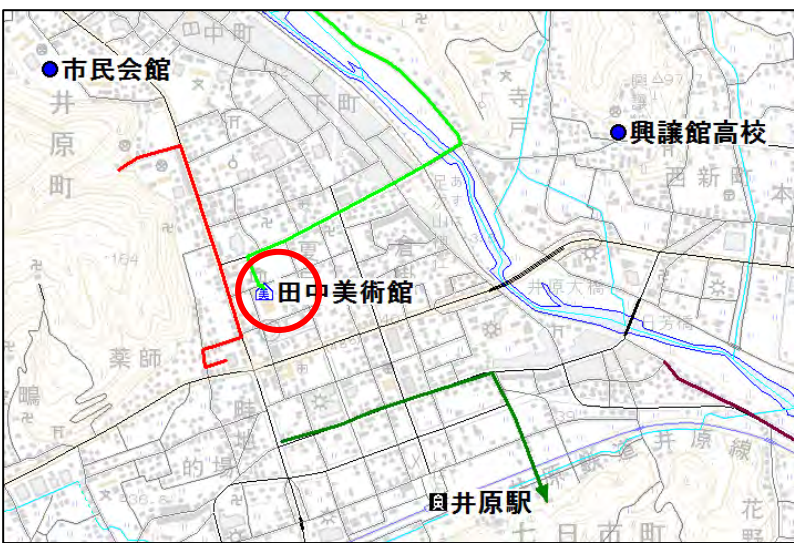

③属性情報のうち、タイト ル・キーワード・写真・リ ンク・内容が表示されます。 (修正はできません。修正 する場合は【属性情報の確 認・変更】で行います)

写真がある場合、写真が優 先的に表示されます。「内容」 ボタンをクリックすると文 字情報が表示され、交互に ボタンで切り替えることが できます。

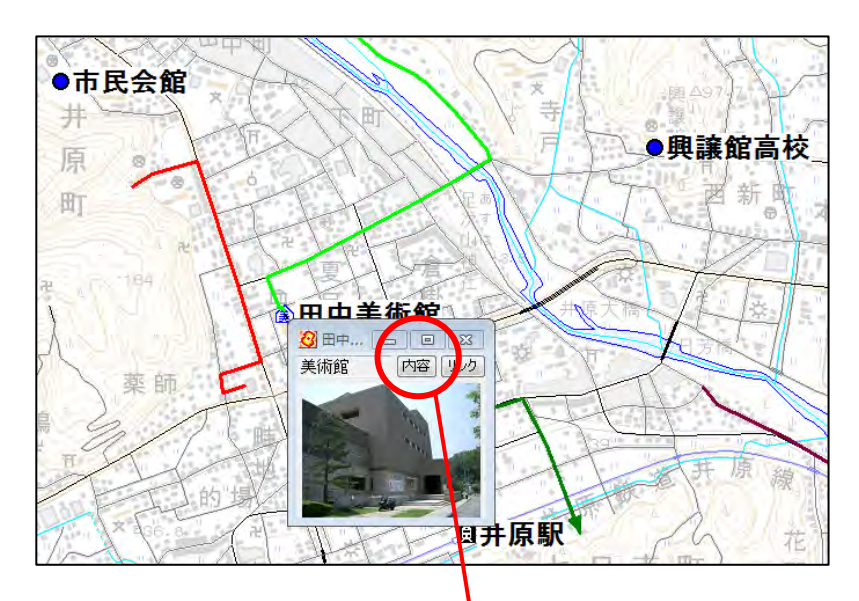

「リンク」ボタンを押すと、登録されている各種 ファイル(表データ、画像データ、音声データ) や URL のホームページなどをよびだすことがで きます。 また地図太郎のワークファイルを登録して、新し

い地図太郎を立ち上げることもできます。

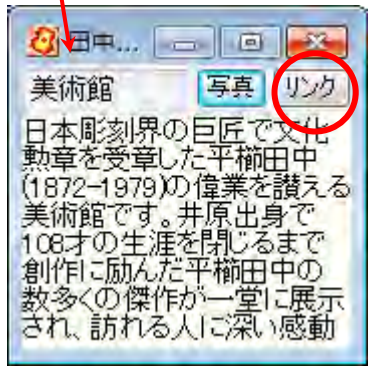

内容 リンク

# ●情報ウィンドウの表示の仕方

164 祖 表示1 图田中美術 3 田中美術館 - 回 回 X 美術館 **公** 田中… | □ | □ | × [内容] リンク] 美術館 ¢ 表示 1 √ 表示 2 表示2 表示 3 表示 4 田中美術館 表示 5 √ 引き出し線の表示 文字設定 Friday 出 部 閉じる

情報ウィンドウ上で右クリックすることにより、表示形式を選択することができます。

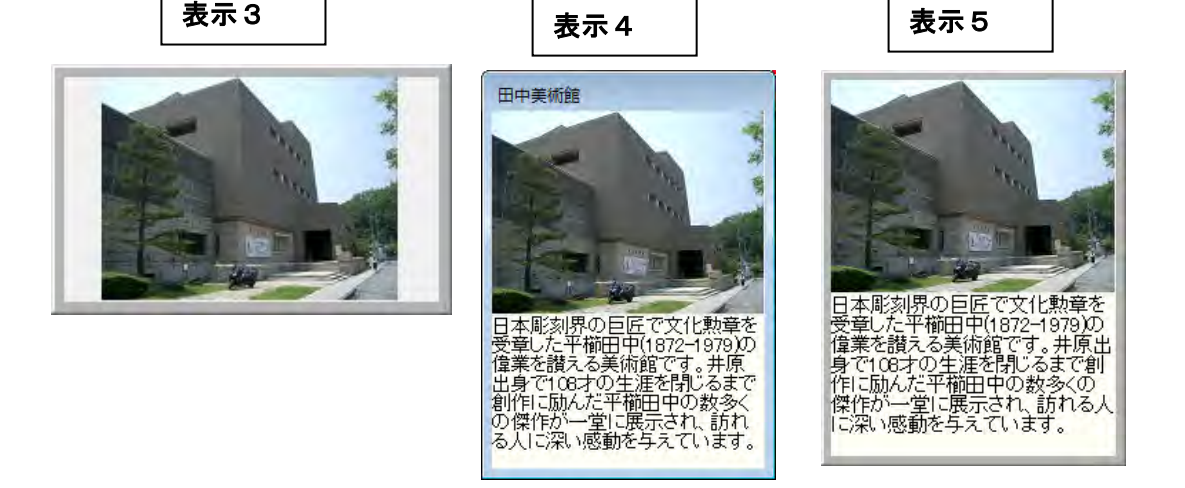

「情報ウィンドウ」のサイズは「情報ウィンドウ」の4隅、または縁をドラッグして変更 します。

# (11)情報ウィンドウを全て開く【ツール】PLUS

画面上に表示されているデータが対象となります。 【情報ウィンドウの表示設定】で設定した大きさと表示形式で表示されます。

①メニューバーから【ツール】→【情報ウィンドウを全て開く】を選択します。

②情報ウィンドウがすべて開きます。

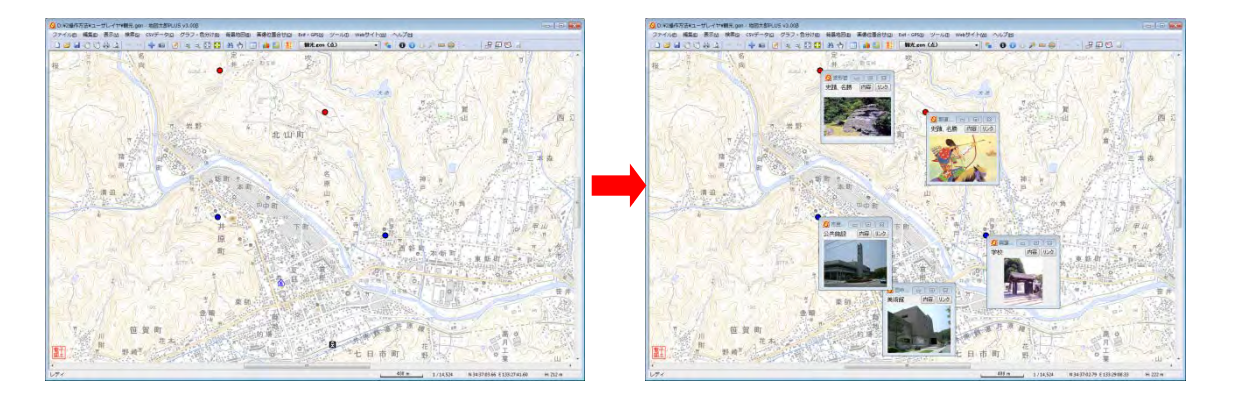

# (12)情報ウィンドウを閉じる【ツール】

個別に閉じる場合は × をクリックします。

全て一度に閉じる場合は、メニューバーから【ツール】→【情報ウィンドウ/リストを全 て閉じる】かツールバーの 2 を選択します。

# (13)図形の距離・面積・位置ウィンドウの表示【ツール】

クリックしたデータの距離、面積、位置を表示します。 引出し線付表示ができます。位置の表示は、「地図太郎 PLUS」だけの機能です。

#### ●地図太郎 PLUS

①メニューバーから【ツール】→【距離・面積・位置ウィンドウの表示】を選択するか ツールバーの (1) をクリックします。カーソルが Q0 に変わります。

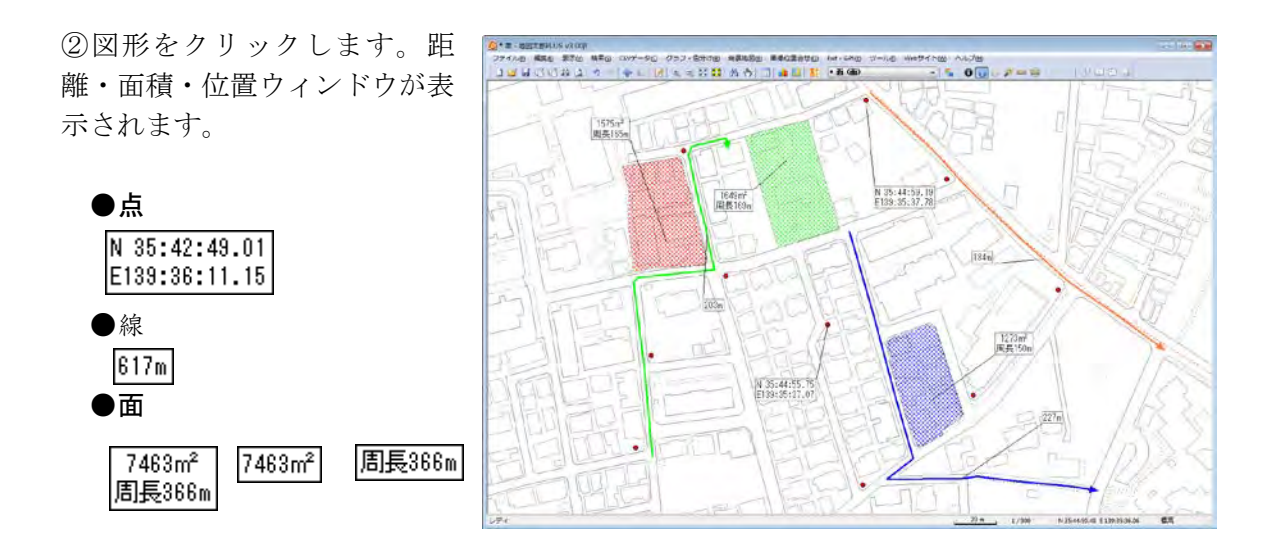

右クリックすると「距離・面積・位置ウィンドウの表示」モードが解除されます。

ウィンドウを閉じるには、距離・面積・位置ウィンドウの上 で右クリックしてメニューから「閉じる」を選択します。引 出し線の表示・非表示も設定できます。

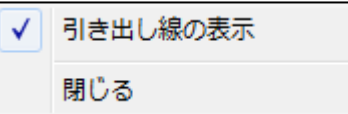

メニューを終了するにはメニューの外でクリックします。

「距離・面積・位置ウィンドウ」を全て閉じるには、メニュ ーバーから【ツール】→【情報ウィンドウ/リストを全て閉 じる】を選択するか、ツールバーの 2 をクリックします。

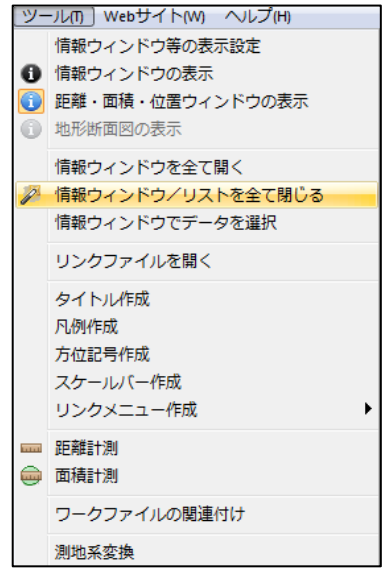

「距離・面積・位置ウィンドウ」はサイズを微調整できます。 ウィンドウの 4 隅のいずれかにカーソルを合わせ 斜め方向にドラッグします。元のサイズより大きく はできません。

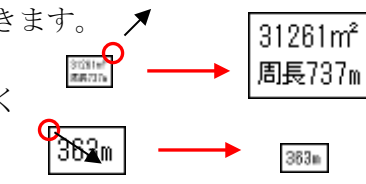

面・線の形状を変更すると面積・距離等の値 は自動的に更新されます。

ワークファイルを保存すると引き出し線の表示状態も保存されます。

#### ●地図太郎

①メニューバーから【ツール】→【図形の距離・ 面積を表示】を選択します。カーソルが 20 に変わります。解除するにはマウスを右クリッ クします。

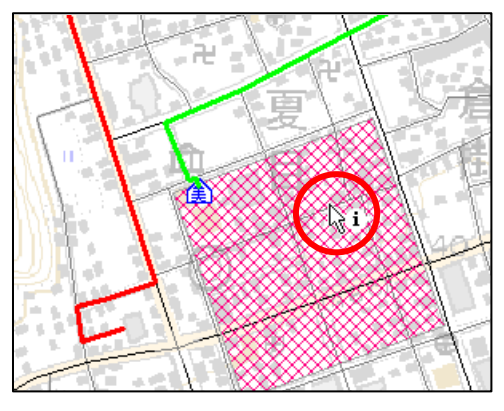

②属性情報を表示したい線または面データをクリックします。

#### ③距離と面積が表示されます。

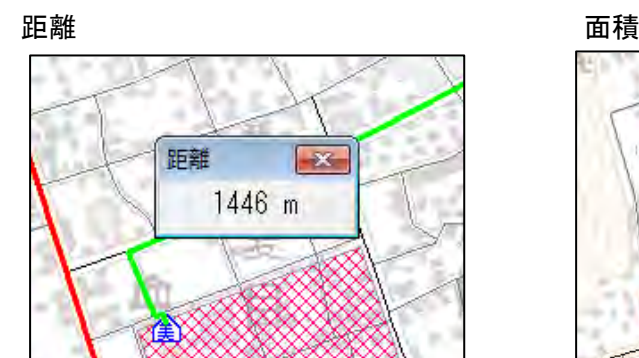

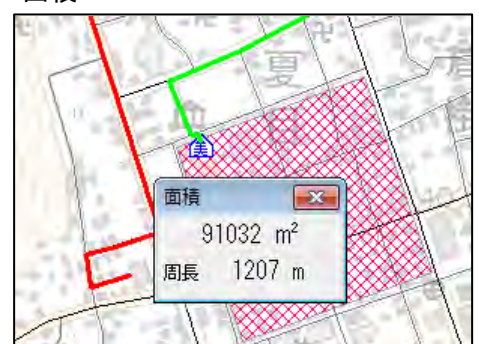

4個別に閉じる場合は × をクリックします。 全て一度に閉じる場合は、メニューバーから【ツール】 →【情報ウィンドウ/リストを全て閉じる】かツールバ ーの を選択します。 属性情報のリスト・カード表示に面の面積と周長、線の があります。 地図上で、簡単に距離や面積を調べる場合は、【ツール】

→【距離計測】【面積計測】 かツールバーの ■ ● を 選択します。

(その他便利な機能(5)(6)参照)

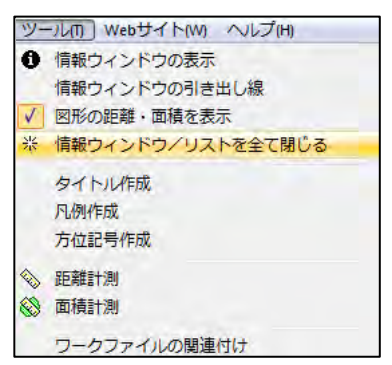